# **(03/04/2023)**

# **BONIFICACION**

Se hará una bonificación del 5,5% sobre el total de la receta dispensada.

## **VALIDACIÓN ON LINE DE RECETAS (o Telefónica)**

**En todos los planes, la receta requiere validación on line. Solamente serán abonadas aquellas recetas que cuenten con dicha AUTORIZACIÓN.**

Dicha AUTORIZACION podrá ser obtenida de manera On Line o Telefónica. Para ello se debe proceder de la siguiente manera:

# **AUTORIZACION ONLINE**

Para obtener la autorización On Line, se deberá seguir el instructivo de la GUIA DE VALIDACIÓN FEFARA.

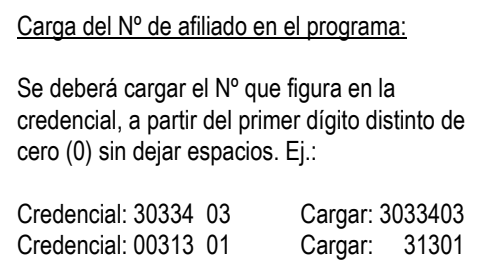

**\*Aclaración: el número de afiliado debe estar consignado en su totalidad en la receta, incluyendo el número que le sigue a la barra o al guión.** 

#### **AUTORIZACION TELEFONICA**

- 1) Llamar (llamada local) al 0810-333-1060.
- 2) Información a brindar a la operadora:
	- CODIGO DE ZONA (LA PAMPA)= **73**
	- CODIGO DE FARMACIA DEL COLEGIO (Ver Circular 14/04)
	- CODIGO DE OBRA SOCIAL : 6200
	- NUMERO DE DOCUMENTO DEL PACIENTE
	- IMPORTES TOTALES Y A CARGO.
	- DATOS DE LA RECETA (completar la receta antes de pedir autorización).
- 3) Completado el paso anterior, la operadora le dará un CODIGO DE AUTORIZACIÓN (es un número de 12 ó 13 dígitos). El mismo se deberá colocar en el VÉRTICE SUPERIOR DERECHO DE LA RECETA.

### **PLANES Y DESCUENTOS**

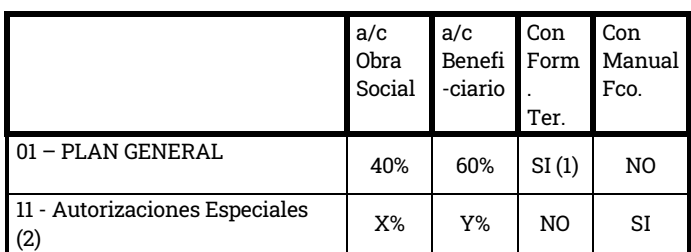

(1) Formulario terapéutico de Jerárquico Salud.

(2) Con autorización previa. En este caso se deberá adjuntar a la receta la autorización de Jerárquico Salud. La misma consistirá en una nota con el logo de Jerárquicos Salud, especificando datos del socio, **fecha de autorización,** 

**programa, detalle de los medicamentos, cantidades y porcentaje de cobertura de los mismos**. Para realizar la validación online deberá **ingresar en el número de recetario, el Número de Expediente de Autorización de Medicamentos.** El contenido de la receta puede estar en formato digital (NO FOTOCOPIA), pero la firma del médico debe estar en original, al igual que su sello.

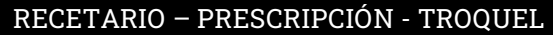

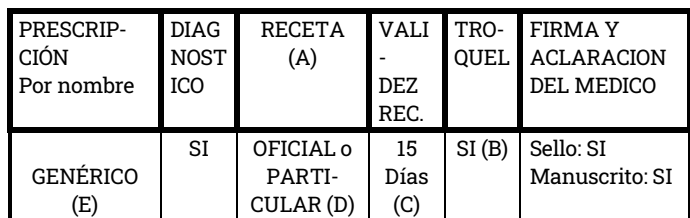

- A) Con cada receta se deberá adjuntar copia del documento no fiscal homologado para uso de obras sociales (copia adicional del ticket fiscal o ticket factura) y si las farmacias no disponen de impresora fiscales que emita tercer comprobante, solo DEBERAN COLOCAR EN LA RECETA EL NUMERO DE TICKET O COMPROBANTE<br>FISCAL QUE RESPALDE LA VENTA DEL FISCAL QUE RESPALDE LA VENTA DEL MEDICAMENTO.
- B) Los troqueles se colocan en el mismo orden en que fueron prescritos los medicamentos.
- C) **Autorizaciones especiales: 15 días desde la fecha de prescripción, NO desde la fecha de autorización.**
- D) Con ticket ON-LINE completo con los datos del afiliado, o código de autorización del Call Center.
- E) Se puede sugerir nombre comercial, pero indefectiblemente siempre debe estar el nombre genérico (DCI Denominación Común Internacional)

#### **MEDICAMENTOS POR RECETAS**

**3 (a)**

MEDICAMENTOS POR RECETA (Rp x Rec.)

a) Se cuentan repetidos.

#### **UNIDADES POR MEDICAMENTO Y TAMAÑO**

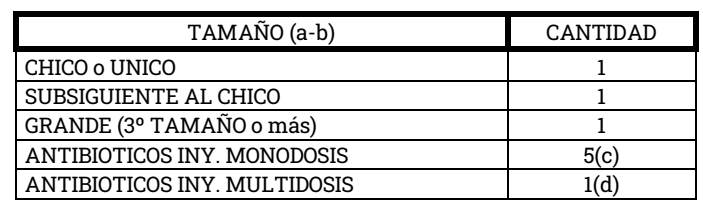

- a) En una misma receta NO pueden coexistir dos o más medicamentos distintos de tamaño grande, o medicamentos distintos de tamaño grande y subsiguiente al chico.
- b) No se puede repetir en una misma receta un mismo medicamento con una misma forma farmacéutica.
- c) Más de 2 (dos) se considera tamaño grande.
- d) Se considera tamaño grande.

## **PRODUCTOS NO RECONOCIDOS**

- a) Medicamentos y/o productos de venta libre.
- b) Anhidróticos.
- c) Anorexígenos. Tratamientos locales o sistémicos para obesidad. Anticelulítuicos.

# JERARQUICO SALUD **MOD. 62 – NORMAS - Pag. 2**

# **(03/04/2023)**

- d) Anticonceptivos y/o anovulatorios que contengan las asociaciones Norelgestromin + Etinilestradiol y Drosperinona + Etinilestradiol
- e) Antitabáquicos.
- f) Celuloterapia. Lisado de células. Extractos de órganos y tejidos.
- g) Dermatocosméticos. Nutrientes dérmicos.
- h) Emolientes.
- i) Energizantes Psicofísicos, polivitamínicos, poliminerales, Bioenergizantes.
- j) Inductores de la ovulación.
- k) Leches enteras.
- l) Leches maternizadas y medicamentosas, salvo con autorización previa de auditoría de la obra social.
- m) Medicamentos que no figuren en Manual Farmacéutico.
- n) Oncológicos y coadyuvantes (Excepto con autorización).
- o) Orexígenos.
- p) Pantallas y protectores solares.
- q) Productos dietéticos y homeopáticos.
- r) Productos sin troquel.
- s) Medicamentos y productos para tratar la esterilidad.
- t) Medicamentos que no figuran en el Manual Farmacéutico.
- u) Vacuna contra el virus del papiloma humano.

## **PRODUCTOS RECONOCIDOS**

# **PLAN GENERAL**

Según respuesta de la validación online.

#### **PLAN AUTORIZACIONES ESPECIALES**

**Todos los medicamentos autorizados previamente por la Obra Social**. **Verificar que la fecha de prescripción de la receta coincida con la fecha de prescripción que figura en la autorización.**

- a) Medicamentos de venta bajo receta que figuren en el Manual Farmacéutico o Guía Kairos.
- b) Leches medicamentosas hasta 3 kilos por mes.
- c) Los siguientes medicamentos, previa autorización por Auditoría Médica la cual especificará los siguientes nombres comerciales: Enbrel 25 mg fco. Amp. ; Humira Jga prell x 2 x 0,8 ml; Remicade 100 mg IV liof f.a. x 1 ; Cuprimine caps x 100 ; Cupripen 250 mg caps x 30.
- **d) En el caso de cremas dermatológicas, el afiliado deberá presentar el voucher (como reemplazo de la receta) otorgado por Jerarquico Salud, el mismo contará con firma y sello del profesional y un tilde en el producto que requiera el afiliado. Estos voucher se deberán validar en el PLAN GENERAL.**

#### **LEY DE GENERICOS**

- a) Si se prescribe por nombre genérico (monodroga) se podrá dispensar cualquier nombre comercial correspondiente a la monodroga prescripta que tenga igual concentración, forma farmacéutica y cantidad indicada.
- b) Si se prescribe por nombre comercial (prescripción por marca), seguido al nombre genérico, se permite el reemplazo por otros nombres comerciales que figuren

en el Manual Farmacéutico o Kairos., siempre que tengan igual: Monodroga, concentración, forma farmacéutica, cantidad y cuyos precios sean menores al medicamento cuyo nombre comercial se prescribió.

En caso de reemplazo:

- b-1) El afiliado deberá firmar (por segunda vez) de conformidad el reemplazo.
- b-2) El farmacéutico deberá colocar fecha, firma (por segunda vez) y sello aclaratorio (nombre, apellido y matrícula).
- c) Si el médico prescribe por nombre genérico y un nombre comercial que estima que no cabe reemplazar, debe agregar a continuación de la firma correspondiente a la prescripción y de su puño y letra, bajo el título: "Justificación de la prescripción por marca", dejando nuevamente asentada su firma y sello (segunda firma). En este caso el medicamento no podrá ser reemplazado.

## **ENMIENDAS**

Toda tachadura, enmienda o raspadura deberá ser salvada únicamente por el profesional prescriptor, indicando al dorso el dato correcto y refrendando con su sello y firma.

Si el número de afiliado figura incompleto, el farmacéutico puede aclarar este concepto escribiendo el número correcto, firmando y sellando. También debe tener la firma del afiliado avalando dicha corrección. La falta de ambas firmas (farmacéutico y beneficiario) es causal de débito.

## **AFILIACIÓN**

Se acredita con credencial plástica color azul con datos en relieve, o credencial virtual, o carnet de PMI si corresponde, documento de identidad y/o certificado provisorio de afiliación.

#### **PRESENTACIÓN DE LA FACTURACIÓN**

La facturación se deberá presentar sin separar por planes.

- Se presentará sólo una carátula de lote, detallando el total facturado por la farmacia y el total a cargo de la obra social.
- A esta carátula de lote, deberá adjuntársele las recetas con su respectivo ticket de validación o excepcionalmente, el código de autorización (el que fue dado al momento de llamar al Call Center). Los troqueles deberán estar adheridos a la misma uno al lado del otro de modo de poder leerlos con un lector de código de barras.

#### **REFACTURACIÓN**

Para la refacturación de recetas devueltas, deberá adjuntarse carátula manual y **la planilla de débito** que la obra social adjunta a cada receta devuelta, con el motivo por el cual se originó dicho débito.

## **FICHA DE TRATAMIENTO**

Leer los mensajes que aparecen en el ticket de validación e informar al afiliado qué debe hacer en cada caso. En el ticket de validación on-line le va a salir el mensaje:

# JERARQUICO SALUD **MOD. 62 – NORMAS - Pag. 3**

# **(03/04/2023)**

- **"Afiliado debe presentar ficha de tratamiento antes del próximo consumo"** En este caso el sistema autoriza la prestación que se está brindando, pero, rechazará el siguiente consumo del mismo principio activo que se autorizó, si no se presenta la Ficha de Tratamiento.
- En el próximo consumo, sin la presentación de la Ficha de Tratamiento el mensaje de rechazo será: **"Afiliado sin ficha de tratamiento"**.

Para cumplimentar el requisito de presentación de Ficha de Tratamiento la farmacia debe realizar los siguientes

pasos:

- 1. Ir a Conexión Plus para imprimir la Ficha de Tratamiento
- 2. Entregar la misma al afiliado.
- 3. El afiliado debe llevarla a su médico tratante, el cual debe completar la misma con todos los medicamentos que utiliza el afiliado.
- 4. Una vez completa la ficha por el médico, el afiliado debe llevarla a la farmacia.
- 5. La farmacia debe pasar la ficha de tratamiento a través del Conexión

## **INSTRUCTIVO CONEXIÓN PLUS. JERÁRQUICOS SALUD IMPRESIÓN DE FICHA DESDE CN+**

Para imprimir la ficha que luego deberá llevar el afiliado al médico ir a la solapa TRATAMIENTOS –IMPRIMIR FICHA DE TRATAMIENTO

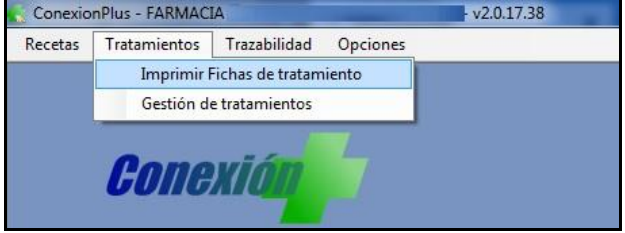

Luego se deberá seleccionar la obra social, colocar el número de afiliado en caso de tenerlo y de esta forma quedará la ficha personalizada.

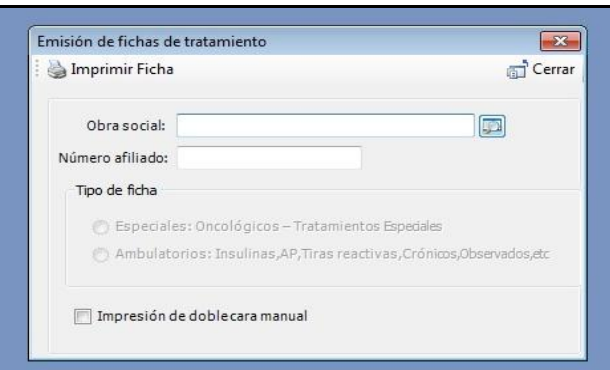

En tipo de ficha seleccionar la opción Ambulatorios, luego tildar la opción de doble cara manual y hacer click en IMPRIMIR FICHA, tal como muestra la imagen

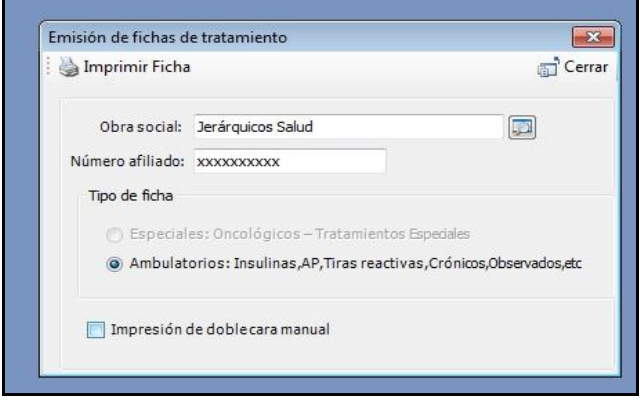

# **(03/04/2023)**

La ficha deberá ser entregada al afiliado para que su médico se la complete. Una vez completa, la farmacia deberá scanear la ficha

## **SOLICITUD DE AUTORIZACIÓN DE FICHA DESDE CONEXIÓN PLUS**

Para solicitar la autorización del tratamiento por Conexión Plus ingresar a la solapa de TRATAMIENTOS – GESTIÓN DE TRATAMIENTOS

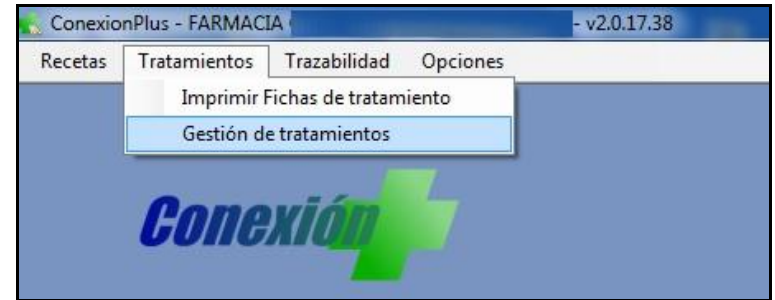

Se deberá seleccionar la obra social y luego hacer click en NUEVO TRATAMIENTO

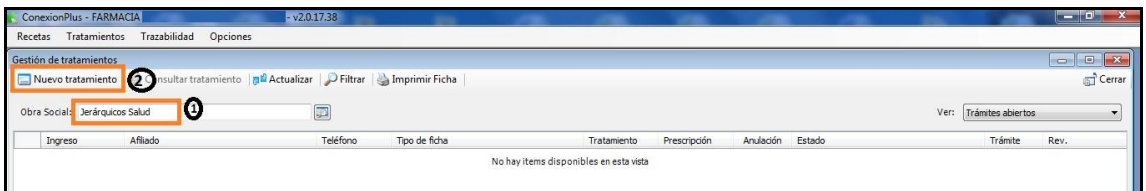

Se abrirá una pantalla llamada SOLICITUD DE AUTORIZACIÓN DE TRATAMIENTO, se deberán completar todos los datos solicitados, colocar la ficha en el escáner y hacer click en CAPTURAR IMAGEN tal como indica la imagen. Luego colocar el dorso de la ficha y volver a capturar imagen

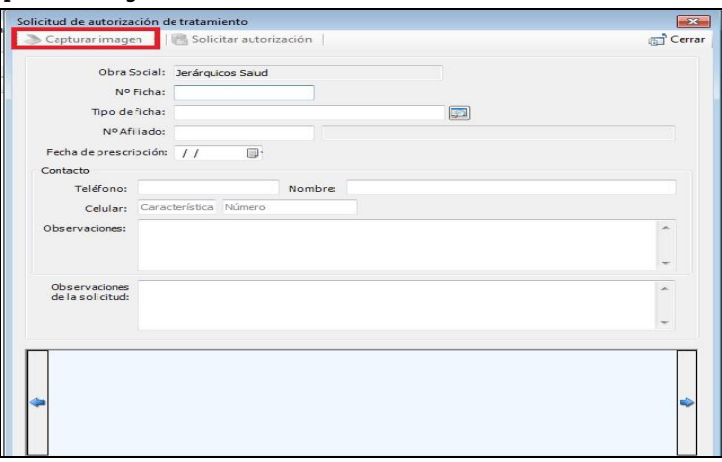

Una vez visualizadas las imágenes en el recuadro celeste hacer click en SOLICITAR AUTORIZACIÓN.

Desde la solapa TRATAMIENTOS – GESTIÓN DE TRATAMIENTOS se puede ir haciendo un seguimiento del estado del trámite. Una vez autorizado el trámite se debe proceder a la validción on line de la receta.